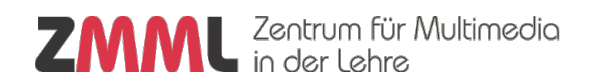

## VPN-Verbindung zum Aufruf des Testcenter-LTS3 oder des LTS-Editors

Der Zugang zum Prüfungssystem im Testcenter und zum LTS-Editor ist über einen VPN-Zugang (Virtual Private Network) geschützt. Erst nach Aufbau dieser Verbindung über den VPN-Client können Sie das LPLUS-Teststudio und den LTS-Editor in Ihrem Browser erreichen.

Für die Verbindung muss auf Ihrem Rechner der Cisco AnyConnect-VPN-Client installiert sein [\(Informationen und](https://www.uni-bremen.de/zfn/weitere-it-dienste/vpn/ueberblick)  [Installationsanleitungen\)](https://www.uni-bremen.de/zfn/weitere-it-dienste/vpn/ueberblick). Über diesen wird vor Aufruf der Webseite des Prüfungssystems eine Verbindung zu der Adresse **vpn-intern.uni-bremen.de/testcenter** (Adresse gültig ab **27.10.23**) aufgebaut.

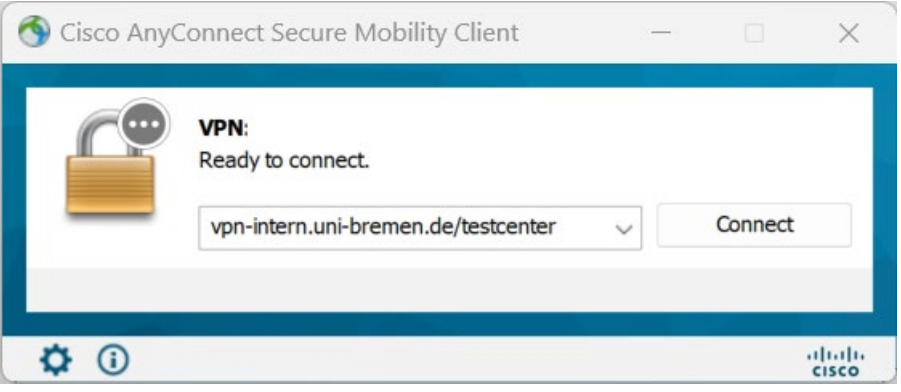

Der Zugang erfolgt mit den **Anmeldedaten ihres Uni-Accounts**. Voraussetzungen für eine erfolgreiche Verbindung sind ein aktives Nutzerkonto an der Universität Bremen beim ZfN sowie die Mitgliedschaft in der Gruppe "testcenter". Externe Nutzer:innen und Alumni wenden sich bitte an info@eassessment.uni-bremen.de. Falls Sie noch keine System-E-Mail mit der Gruppeneinladung erhalten haben, wenden Sie sich bitte an da[s E-Assessment-](mailto:info@eassessment.uni-bremen.de?subject=Mitgliedschaft%20in%20der%20ZfN-Gruppe%20testcenter)[Team.](mailto:info@eassessment.uni-bremen.de?subject=Mitgliedschaft%20in%20der%20ZfN-Gruppe%20testcenter) In de[n Online-Tools des ZfN](https://onlinetools.zfn.uni-bremen.de/) können Sie in ihrem Nutzerprofil nachsehen, in welchen Gruppen Sie bereits Mitglied sind.

## **Anmeldung im Prüfungssystem**

Nach Aufbau der VPN sind die Webseiten des [Prüfungssystems im Testcenter](https://tc-http3.testcenter.zmml.uni-bremen.de/) und des [LTS-Editors](https://tc-http3.testcenter.zmml.uni-bremen.de/ltseditor/) erreichbar.

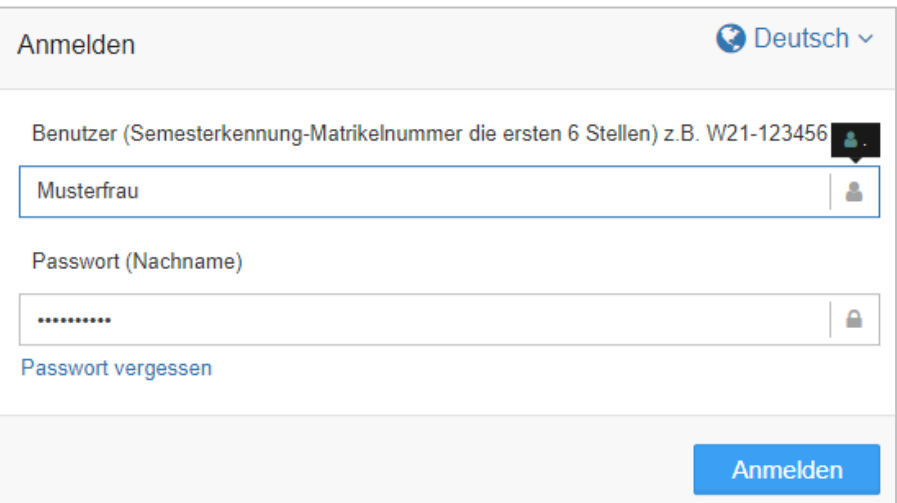

**Achtung**: Für das Prüfungssystem werden die mit dem **ZMML vereinbarten Zugangsdaten** verwendet, nicht wie für die VPN die ihres Uni-Accounts. Falls Sie ihr Passwort nicht erinnern, nutzen Sie bitte die "Passwort vergessen"-Funktion

Zum Trennen der Verbindung rufen Sie erneut den VPN-Client auf und wählen "Disconnect". Denken Sie daran, dass bei bestehender VPN-Verbindung jeder Nutzer an dem betreffenden Rechner das Prüfungssystem erreichen könnte.